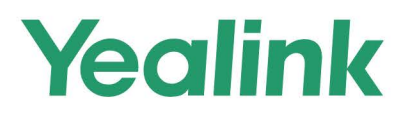

# **RoomCast Wireless Casting Device User Guide**

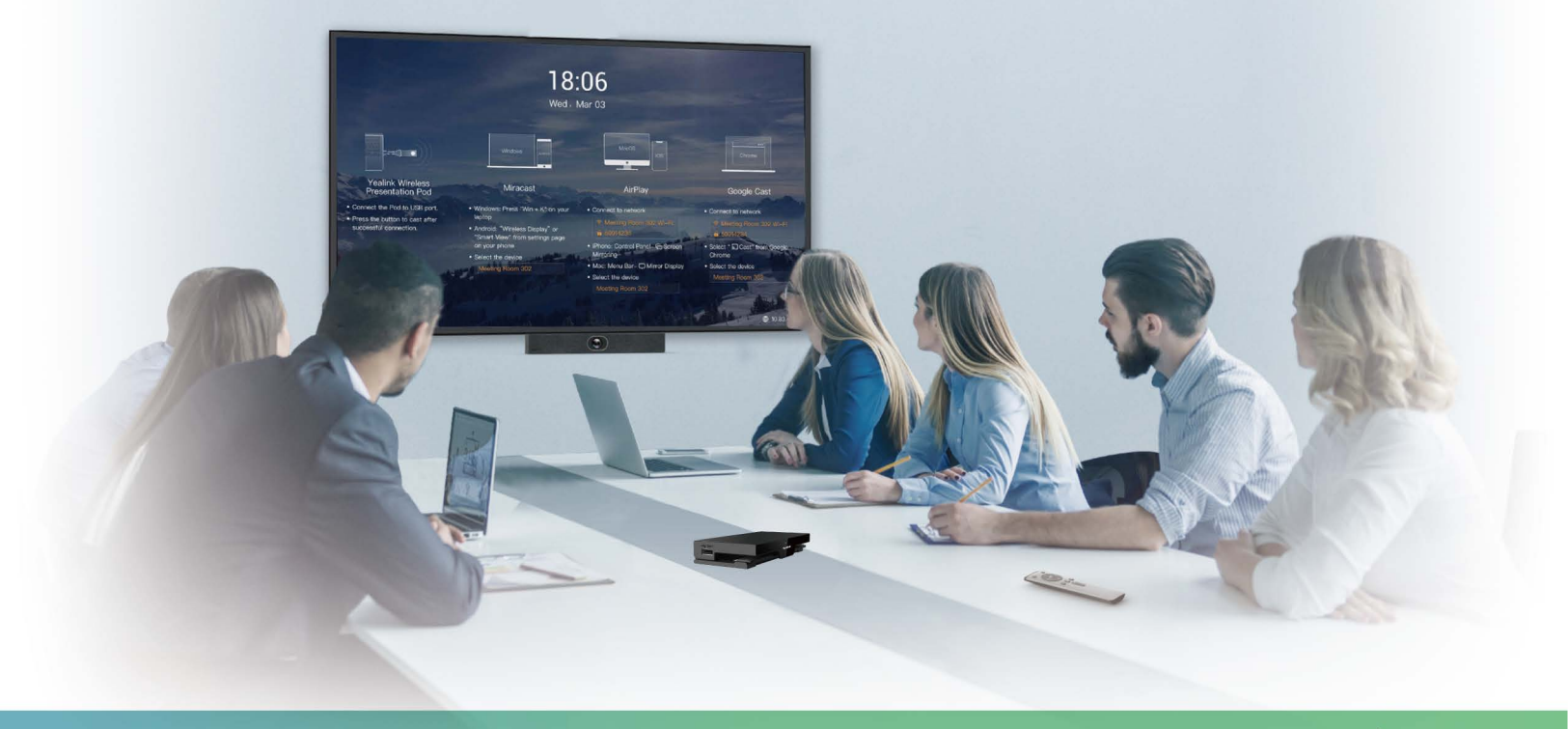

V 1.0 | May 2021

# **Contents**

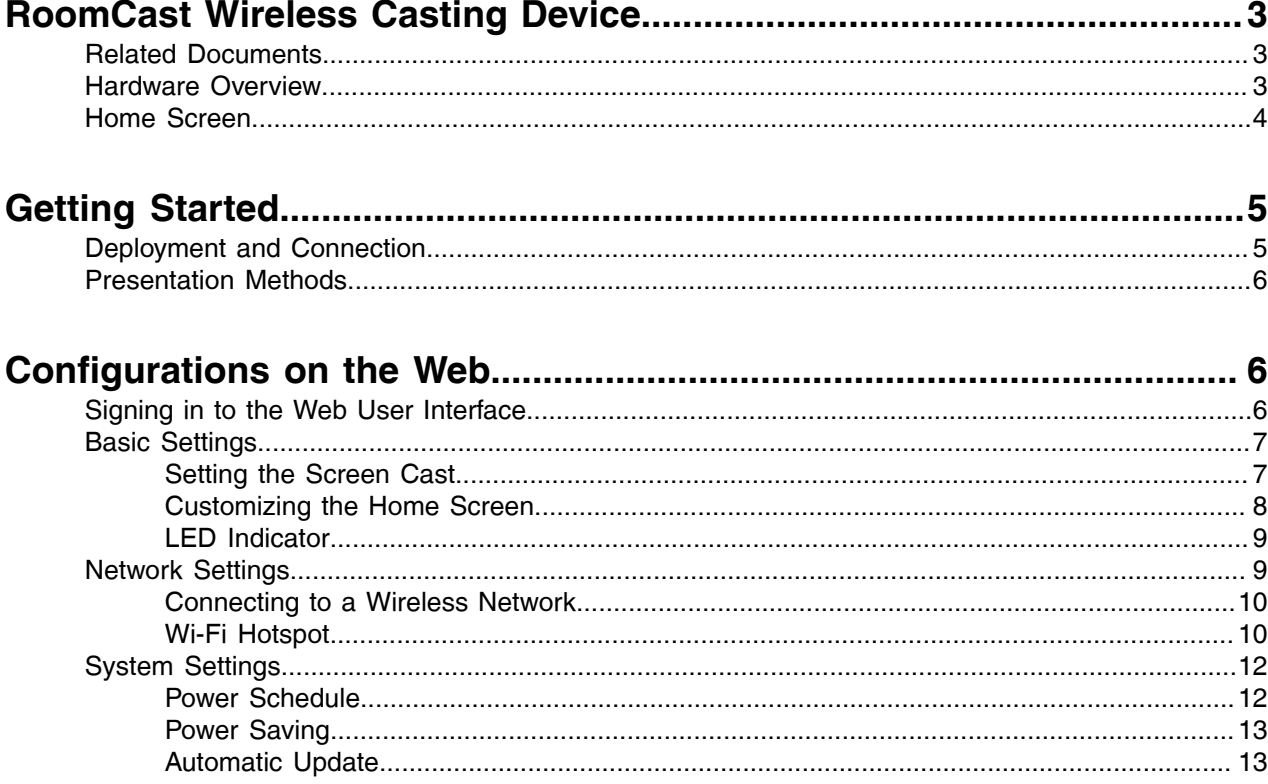

# <span id="page-2-0"></span>**RoomCast Wireless Casting Device**

As an enterprise-level wireless presentation system, Yealink RoomCast allows participants to cast their screens to a TV simultaneously through Yealink Wireless Presentation Pod, Miracast, AirPlay and Google Cast, and use interactive collaboration features. Supporting casting 4 screens to a TV, Yealink RoomCast brings richer meeting content, saving you from switching screens. With Yealink RoomCast, you can realize easy screen sharing and efficient collaboration.

This guide introduces the deployment, connection and configuration (on the web) about Yealink RoomCast.

- [Related Documents](#page-2-1)
- [Hardware Overview](#page-2-2)
- [Home Screen](#page-3-0)

# <span id="page-2-1"></span>**Related Documents**

Except for this user guide, we also provide the following documents:

RoomCast Quick Start Guide: introduces the package of RoomCast and how to install and deploy it.

RoomCast Screen Sharing Guide: introduces how to use RoomCast to share screens.

# <span id="page-2-2"></span>**Hardware Overview**

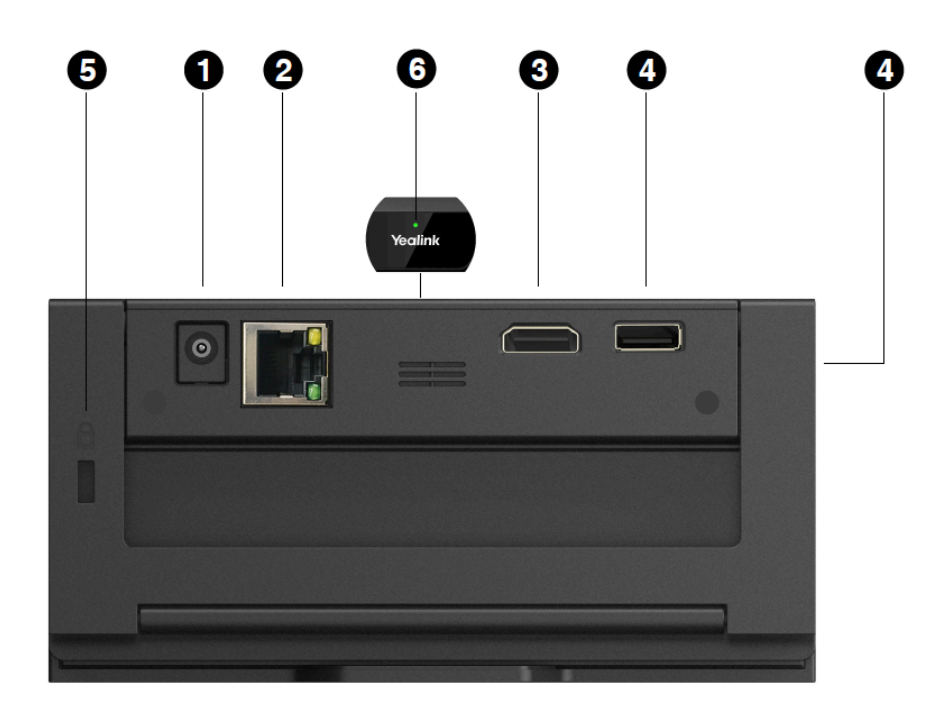

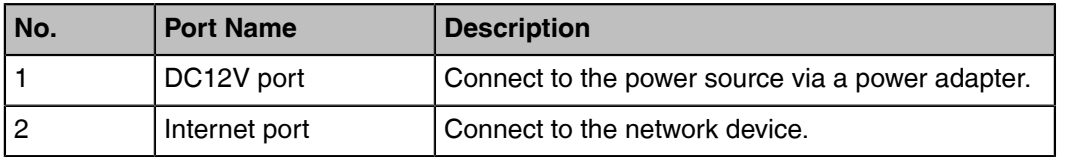

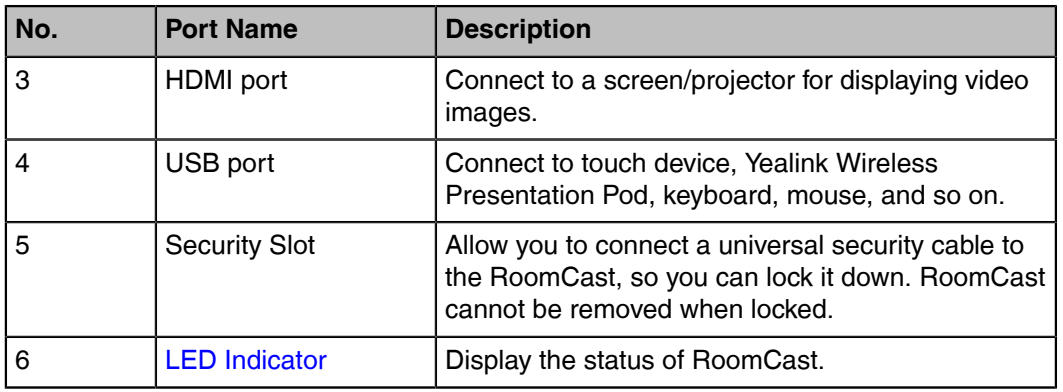

**Related tasks**

[LED Indicator](#page-8-0)

# <span id="page-3-0"></span>**Home Screen**

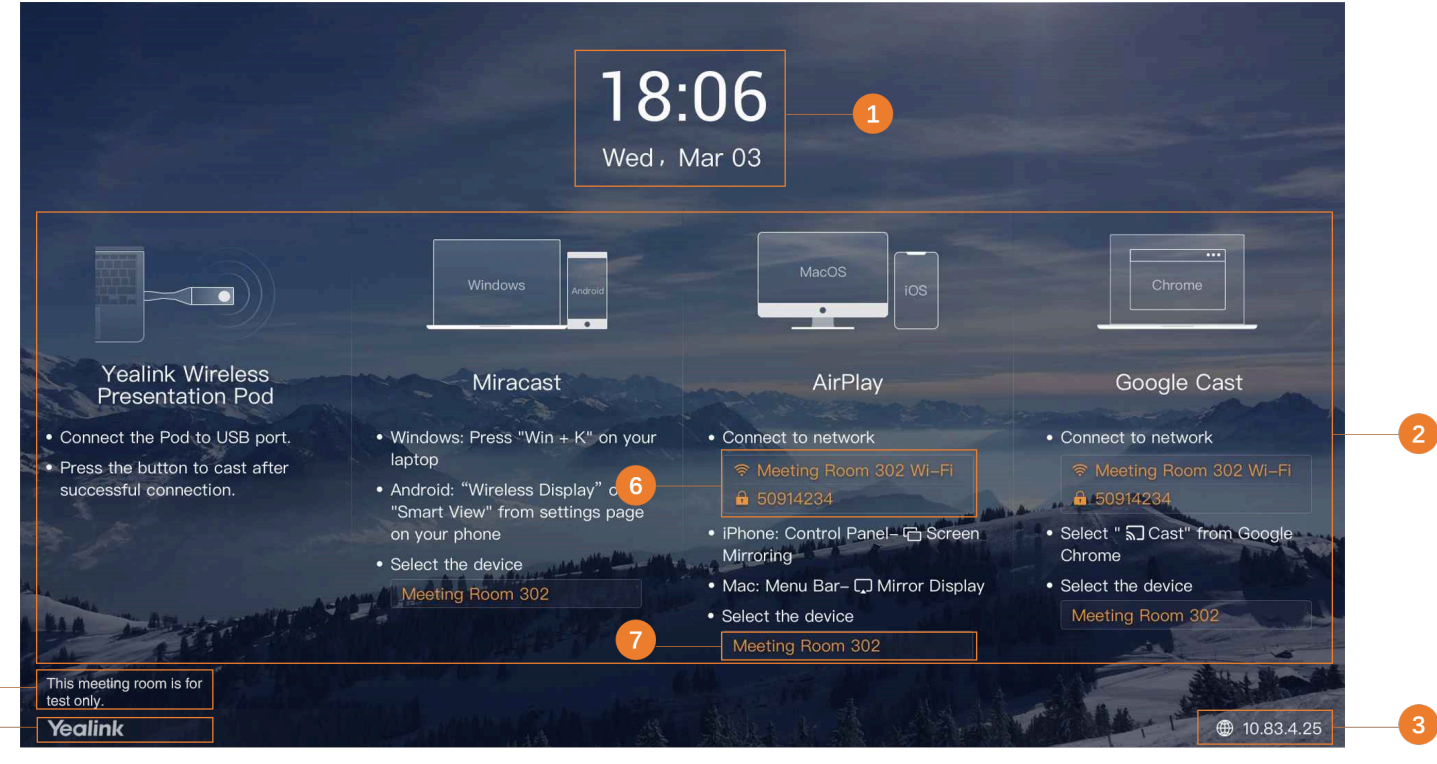

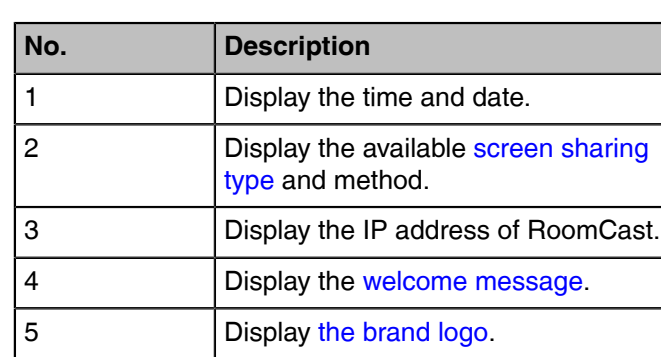

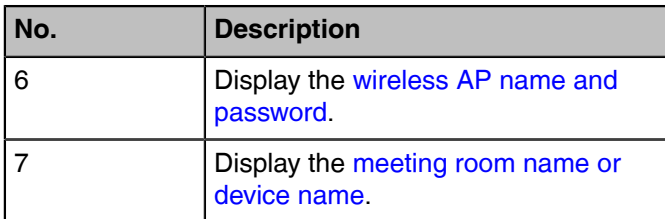

### **Related tasks**

[Setting the Screen Cast](#page-6-1) [Customizing the Home Screen](#page-7-0)

# <span id="page-4-0"></span>**Getting Started**

This guide intends to walk you through installing RoomCast and using RoomCast to share screens.

- [Deployment and Connection](#page-4-1)
- [Presentation Methods](#page-5-0)

# <span id="page-4-1"></span>**Deployment and Connection**

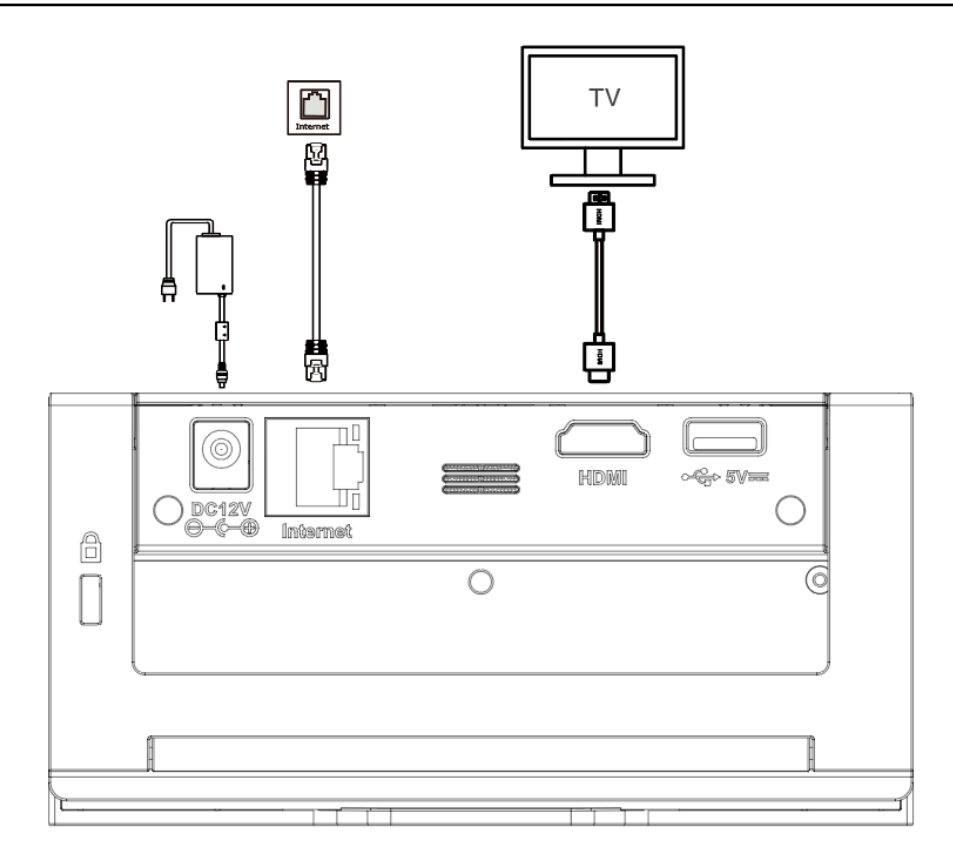

**Note:** You can connect the RoomCast to a wired network or Wi-Fi.

#### **Related tasks**

 $\equiv_{\triangledown}$ 

[Connecting to a Wireless Network](#page-9-0)

# <span id="page-5-0"></span>**Presentation Methods**

You can share your screen using Yealink Wireless Presentation Pod, Miracast, AirPlay, and Google Cast. The following section introduces how to use WPP20 to share screens. For more information about other methods, refer to RoomCast Screen Sharing Guide.

### **Before you begin**

Make sure you have paired WPP20 with RoomCast and connected WPP20 to the PC which is powered on.

## **Procedure**

Do one of the following:

- On the WPP20, press the presentation button to share the full screen of the PC.
- On the WPP20, long press the presentation button for 3 seconds and then release this button. Select the window you want to share and then click **Start Sharing**.
- On the Yealink Wireless Presentation Pod software, click **Advanced Share**. Select the window you want to share and then click **Start Sharing**.

# <span id="page-5-1"></span>**Configurations on the Web**

This section introduces how to go to the web user interface of RoomCast and configure the basic, network, and system settings.

- [Signing in to the Web User Interface](#page-5-2)
- [Basic Settings](#page-6-0)
- [Network Settings](#page-8-1)
- [System Settings](#page-11-0)

# <span id="page-5-2"></span>**Signing in to the Web User Interface**

- **1.** You can sign in to the web user interface of RoomCast by the following two methods:
	- When RoomCast connects to a wired/wireless network:
		- **a.** Make sure you connect the PC and RoomCast to the same LAN.
		- **b.** Open a web browser and enter the IP address of RoomCast (displayed in the bottom-righter corner of the home screen).
		- **c.** Enter the **username** and **password** (the default administrator username is *admin* and password is *0000*) and click **Login**.
	- When RoomCast does not connect to a wired network:
		- **a.** Connect PC to the wireless AP provided by RoomCast. The AP name and password are displayed on the home screen, and the default name is Yealink-XXXXXX.
		- **b.** Open a web browser and enter the IP address of RoomCast (displayed in the bottom-righter corner of the home screen).
		- **c.** Enter the **username** and **password** (the default administrator username is *admin* and password is *0000*) and click **Login**.
- **2.** After signing in, set the personalization, time, network, Wi-Fi, and password according to the quick setup.
	- **Note:** The quick setup will pop up automatically when you sign in to the web user interface for  $\equiv_{\nu}$ the first time. You can also click **Quick Setup** in the bottom-right corner to open it.

# <span id="page-6-0"></span>**Basic Settings**

 $\sim$ 

This section introduces how to share screens, customize the home screen, and control the LED indicator.

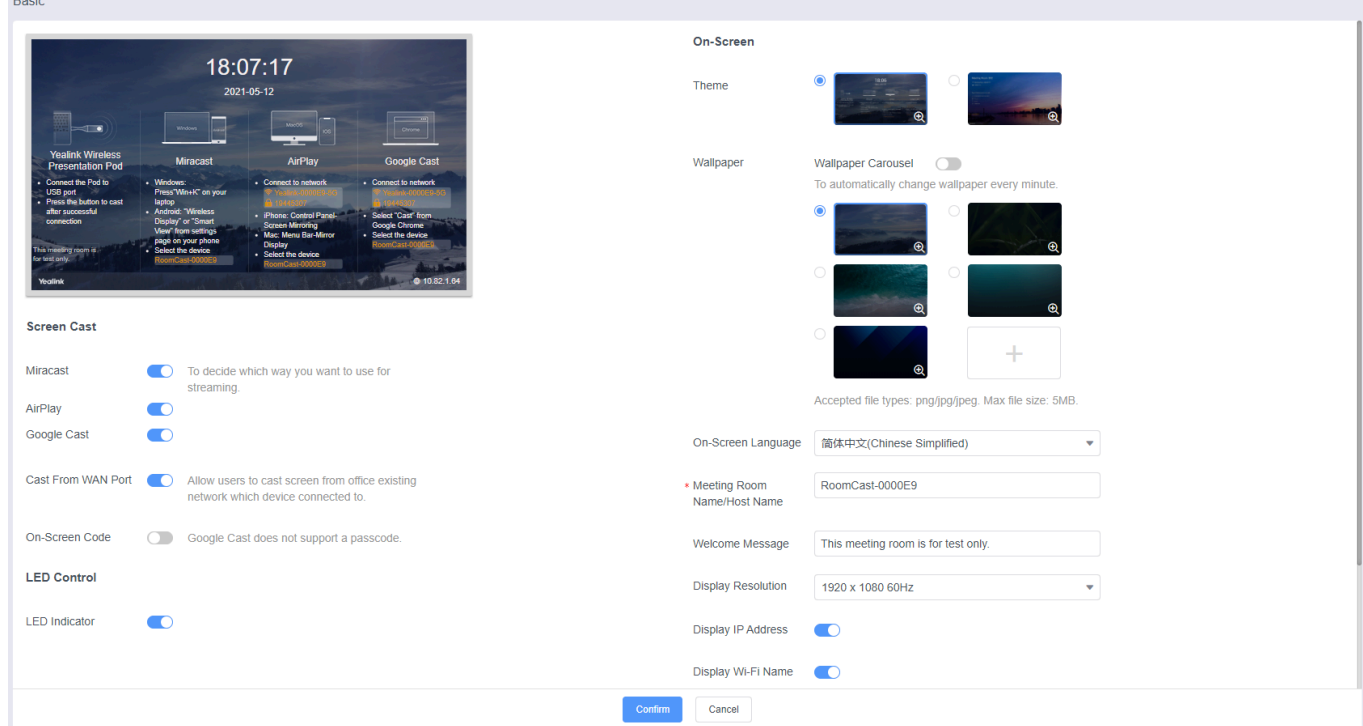

- [Setting the Screen Cast](#page-6-1)
- [Customizing the Home Screen](#page-7-0)
- [LED Indicator](#page-8-0)

# <span id="page-6-1"></span>**Setting the Screen Cast**

You can share your screen using Yealink Wireless Presentation Pod, Miracast, AirPlay, and Google Cast.

- **1.** On the web user interface, go to **Basic** > **Screen Cast**.
- **2.** Configure and save the following settings:

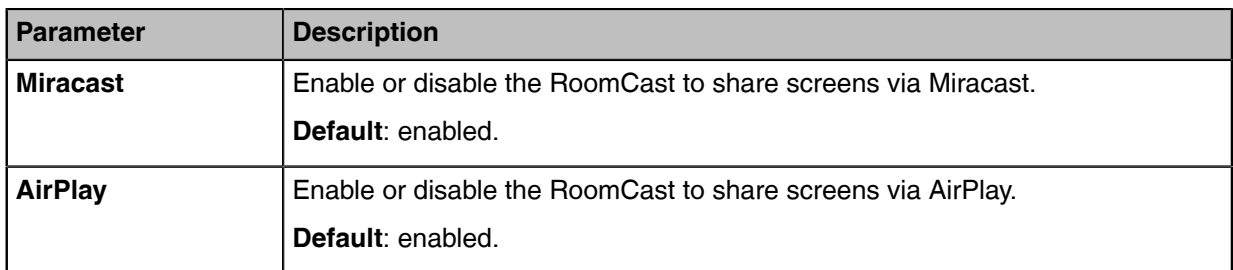

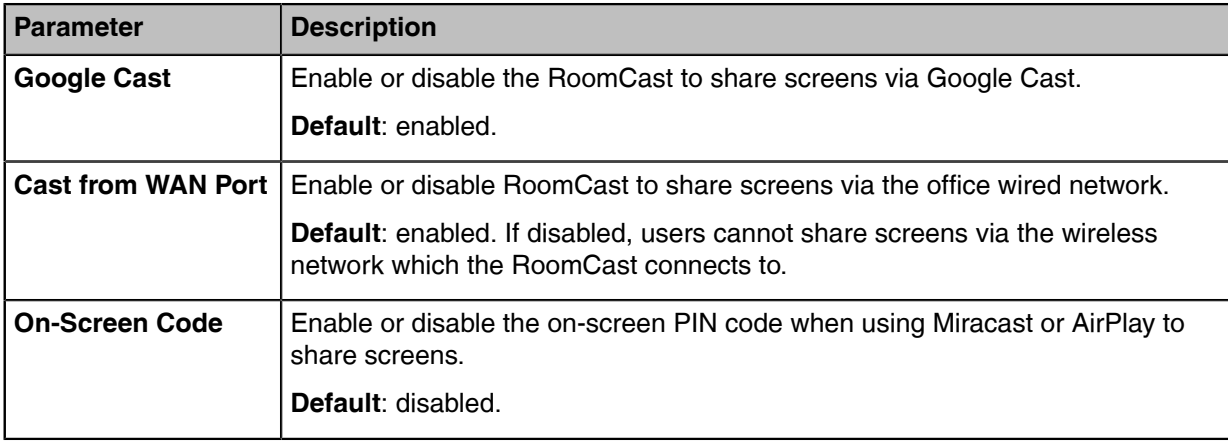

E, **Note:** For more information about the screen sharing method of RoomCast, refer to the RoomCast Screen Sharing Guide.

### **Related tasks**

[Connecting to a Wireless Network](#page-9-0)

# <span id="page-7-0"></span>**Customizing the Home Screen**

You can customize the wallpaper, language, theme or others for the home screen of RoomCast.

- **1.** On the web user interface, go to **Basic** > **On-Screen**.
- **2.** Configure and save the following settings:

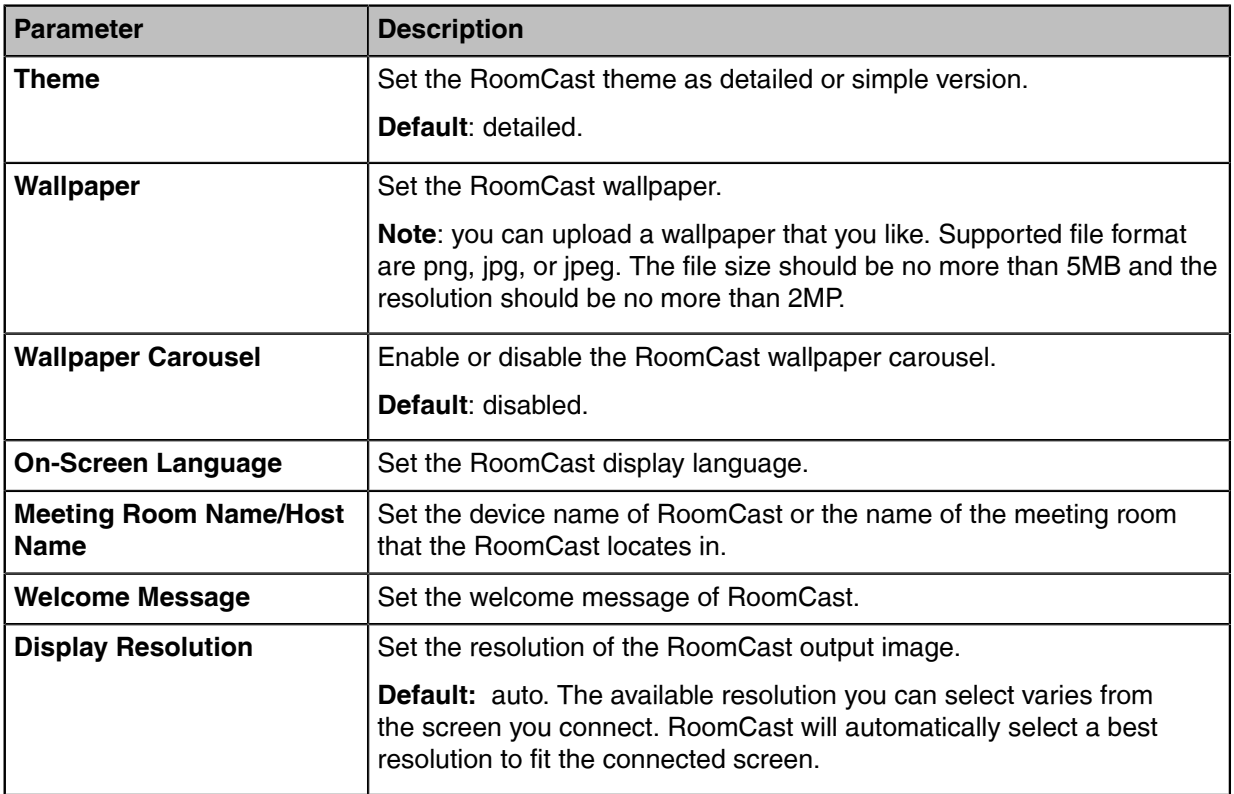

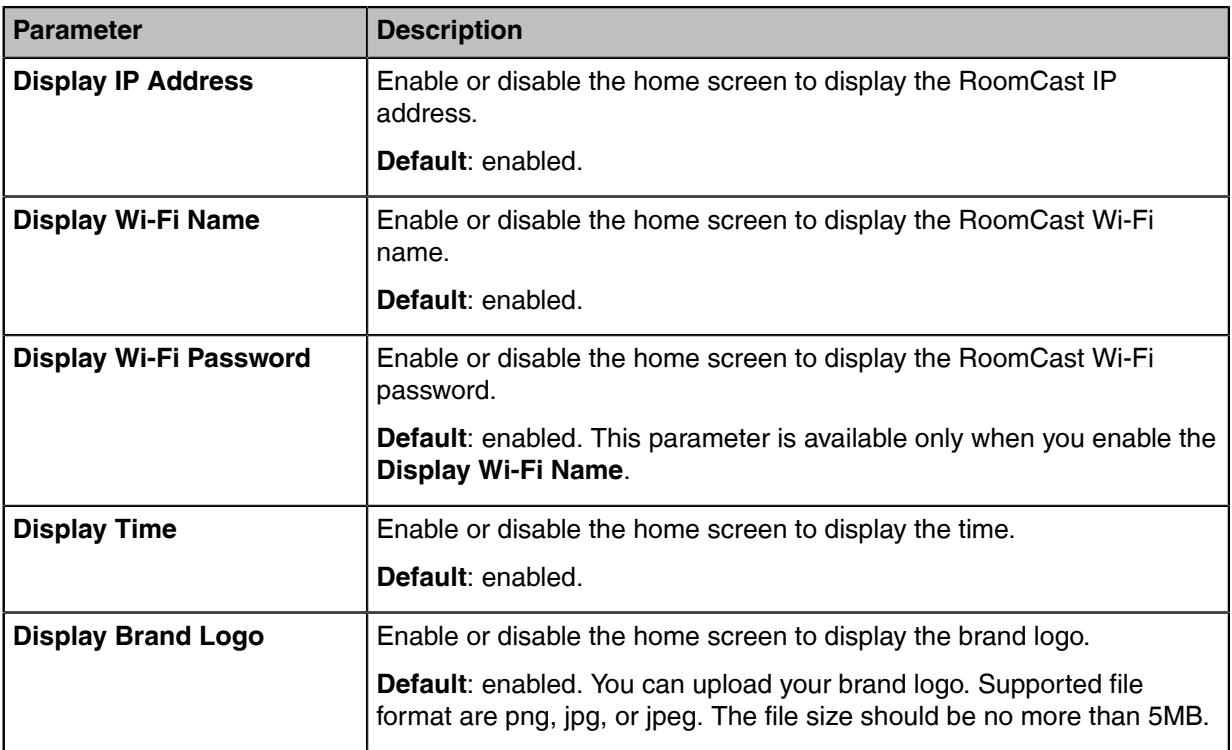

# **Related information**

[Home Screen](#page-3-0)

# <span id="page-8-0"></span>**LED Indicator**

You can enable or disable the LED indicator of RoomCast.

# **Procedure**

- **1.** On the web user interface, go to **Basic** > **LED Control**.
- **2.** Enable or disable the **LED Indicator**.

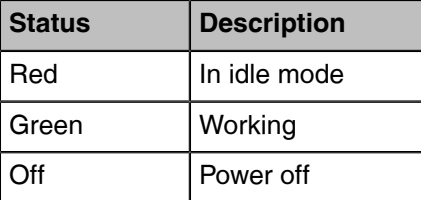

# <span id="page-8-1"></span>**Network Settings**

This section introduces: how to connect the RoomCast to a wireless network and use RoomCast to provide a Wi-Fi Hotspot.

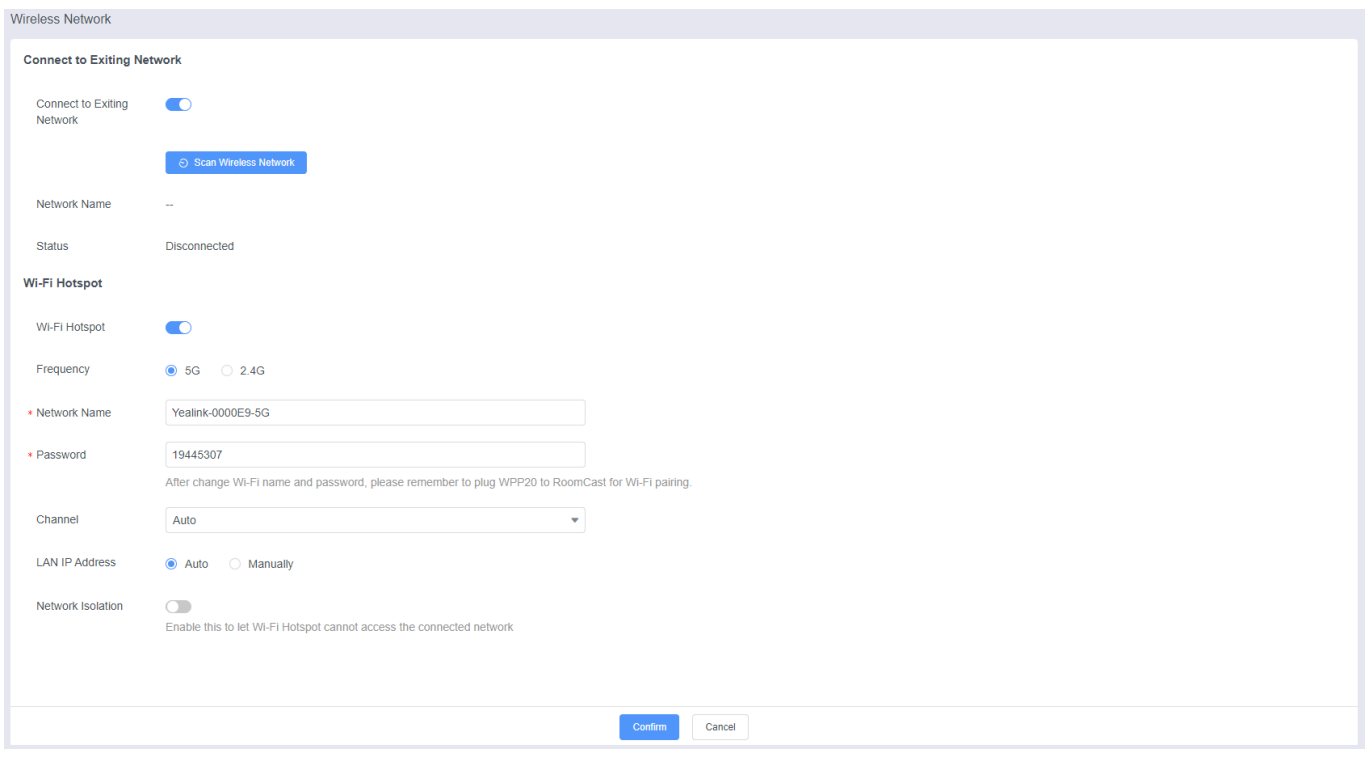

- [Connecting to a Wireless Network](#page-9-0)
- [Wi-Fi Hotspot](#page-9-1)

# <span id="page-9-0"></span>**Connecting to a Wireless Network**

Except for connecting the RoomCast to a wired network, you can also connect it to a wireless network.

#### **Procedure**

- **1.** On your web user interface, go to **Network** > **Wireless Network** > **Connect to Exiting Network**.
- **2.** Click **Scan Wireless Network** to search for the wireless network.
- **3.** Select the desired wireless network and connect the RoomCast to it.

If the network is protected with password, enter its password.

**4.** Click **Confirm** to connect.

The display device prompts that the RoomCast is connected to a wireless network.

**Note:** The feature of **Connect to Exiting Network** is enabled by default. If you disable this feature, E the RoomCast cannot connected to a wireless network.

#### **Related tasks**

[Signing in to the Web User Interface](#page-5-2)

#### <span id="page-9-1"></span>**Wi-Fi Hotspot**

You can set the parameters of the Wi-Fi hotspot provided RoomCast.

#### **Procedure**

**1.** On your web user interface, go to **Network** > **Wireless Network** > **Wi-Fi Hotspot**.

**2.** Configure and save the following settings:

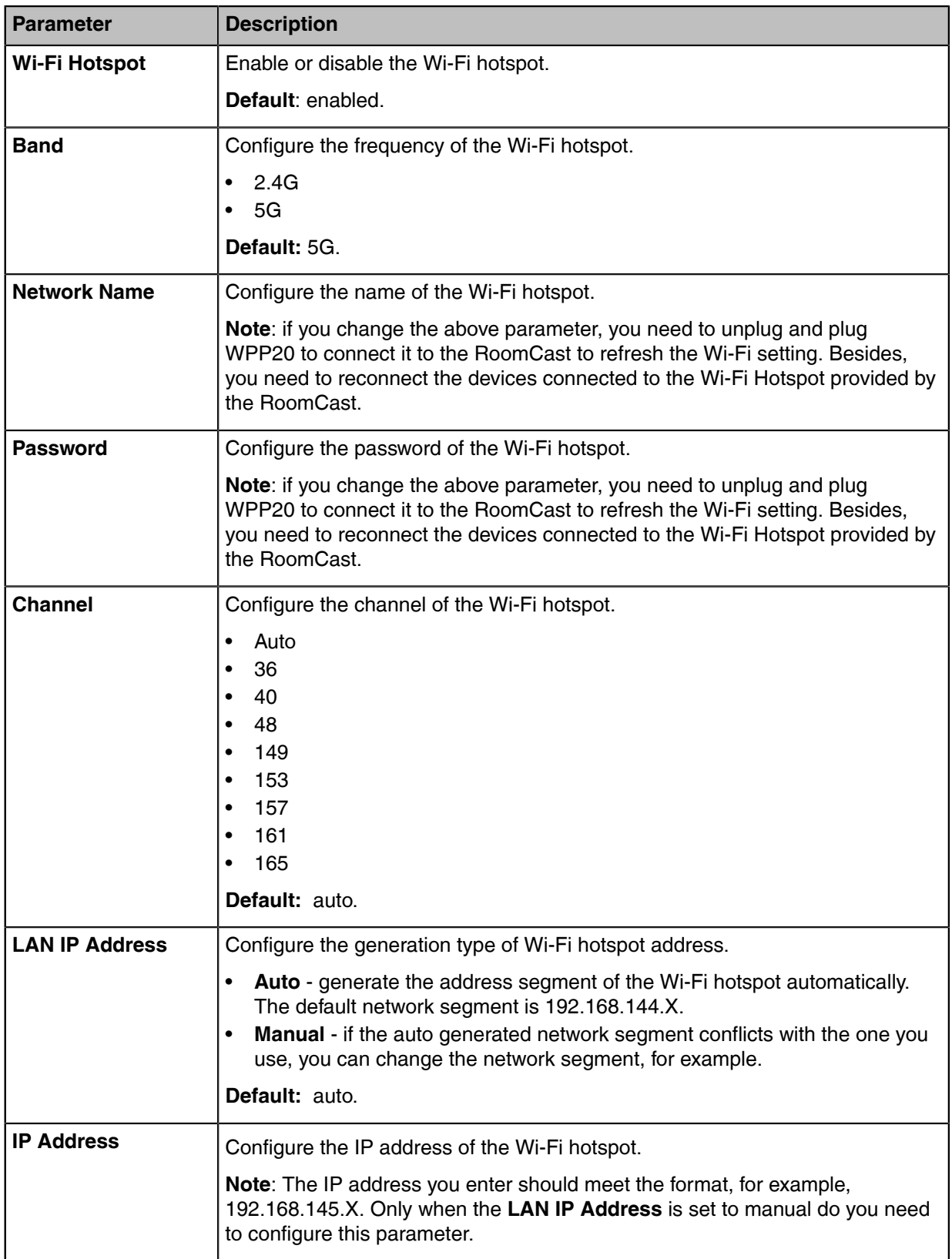

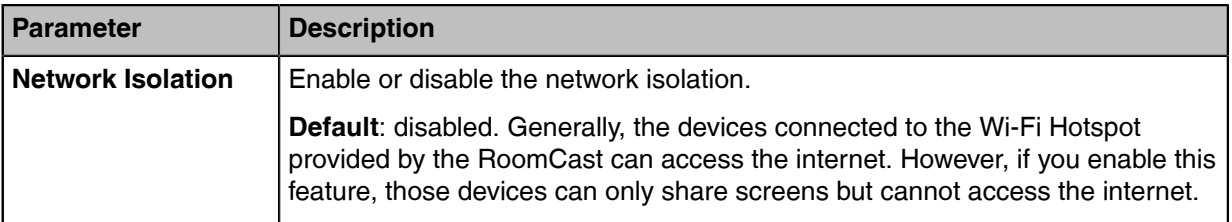

# <span id="page-11-0"></span>**System Settings**

This section introduces how to set the power and update schedule for the RoomCast.

- [Power Schedule](#page-11-1)
- [Power Saving](#page-12-0)
- [Automatic Update](#page-12-1)

# <span id="page-11-1"></span>**Power Schedule**

If you enable this feature, the power saving mode automatically starts after the RoomCast is inactive for a specified amount of time outside the defined working hours. You can set working hours and add up to 5 working hours. If you disable this feature, the RoomCast is in working status all the time.

# **Procedure**

围

- **1.** On the web user interface, go to **System** > **Power Schedule** > **Power Schedule**.
- **2.** Enable **Power Saving**
- **3.** Click **Add**, set the time, and click **Save**.

**Note:** If you add multiple working hours, they will take effect simultaneously.

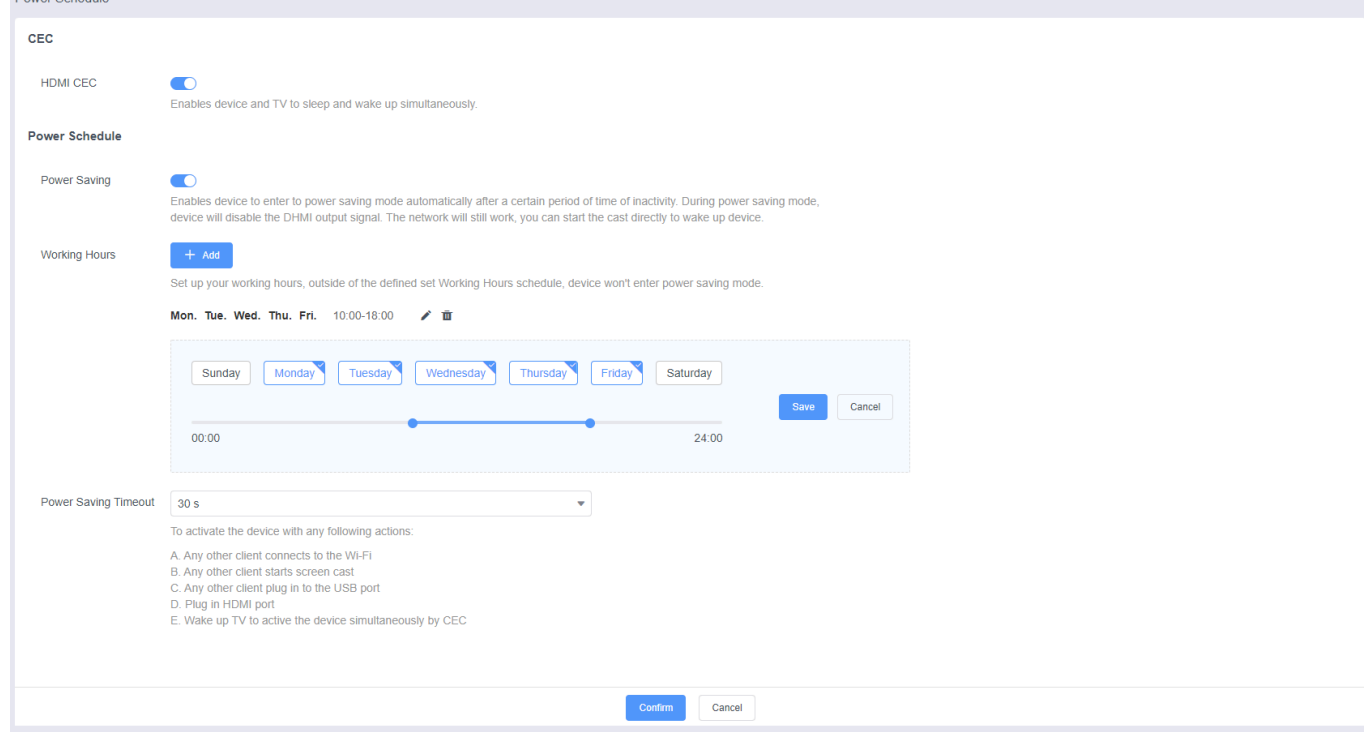

# <span id="page-12-0"></span>**Power Saving**

During power saving mode, no HDMI signal is outputting, while the Wi-Fi is still working. You can start screen sharing to wake up the RoomCast.

#### **Procedure**

- **1.** On the web user interface, go to **System** > **Power Schedule** > **Power Schedule**.
- **2.** Enable **Power Saving**.
- **3.** In the **Power Saving Timeout** field, set the time and click **Confirm**.
	- **Note:** Activate the RoomCast with any of the following actions: 巨
		- Any device connects to the wireless AP provided by the RoomCast
		- Any device starts screen casting
		- Plug in or unplug the USB cable
		- Plug in the HDMI cable
		- Wake up the display device

# <span id="page-12-1"></span>**Automatic Update**

If you enable this feature, the RoomCast will check whether a new version is available at a specific time each day. If it is, the RoomCast will automatically upgrade to the new version.

- **1.** On the web user interface, go to **System** > **Update** > **Update Schedule**.
- **2.** Enable **Automatic Update**.
- **3.** Set the **Update Time** and click **Confirm**.